# *Oppsett «Visma Contacts»*

**Kort implementeringsguide for Visma Global**

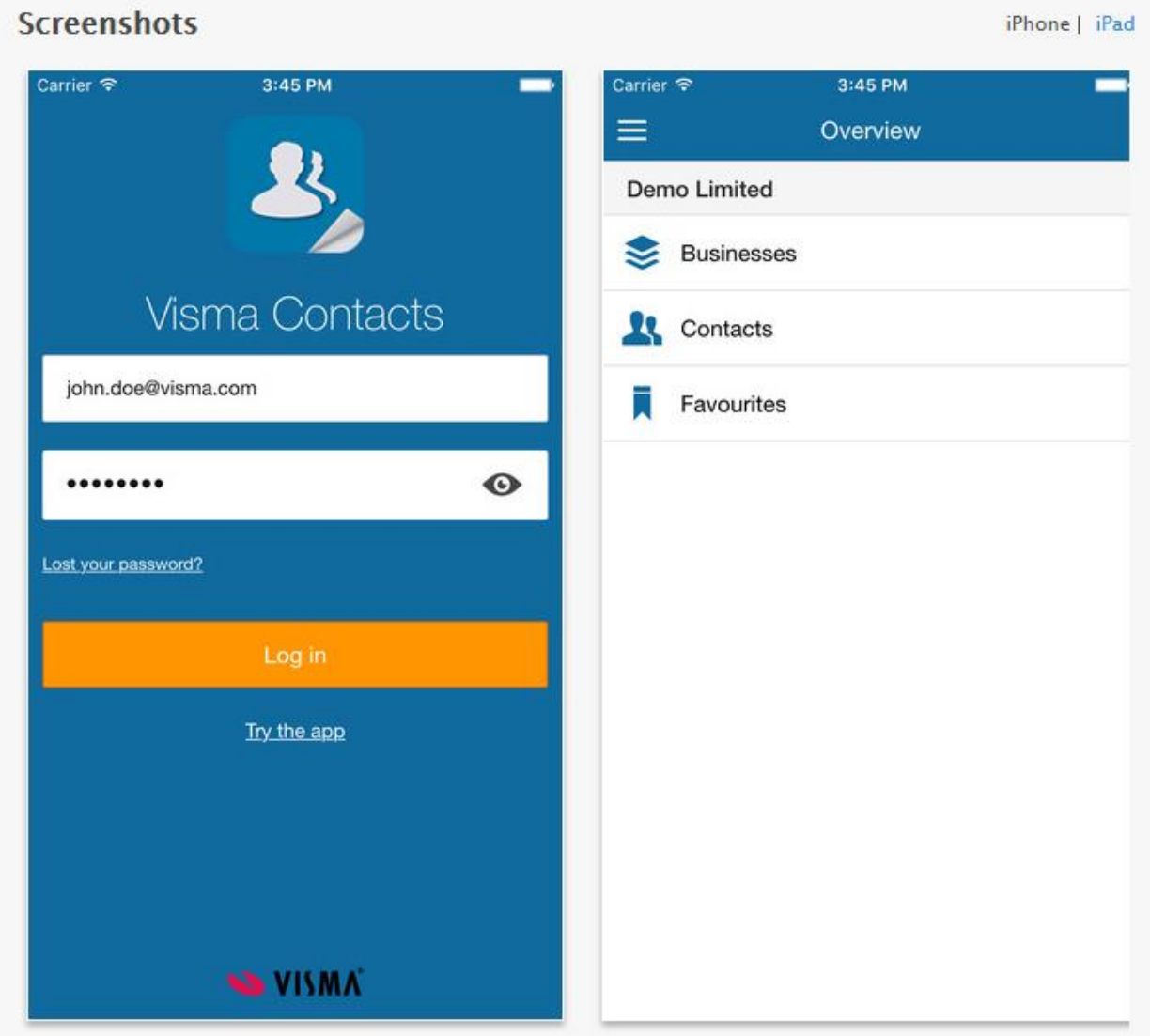

Mer info:

<https://itunes.apple.com/us/app/visma-contacts/id1050106314?mt=8>

*Merk: Du kan laste ned appen og prøve demoversjonen uten at du har implementert løsningen*

## **Contents**

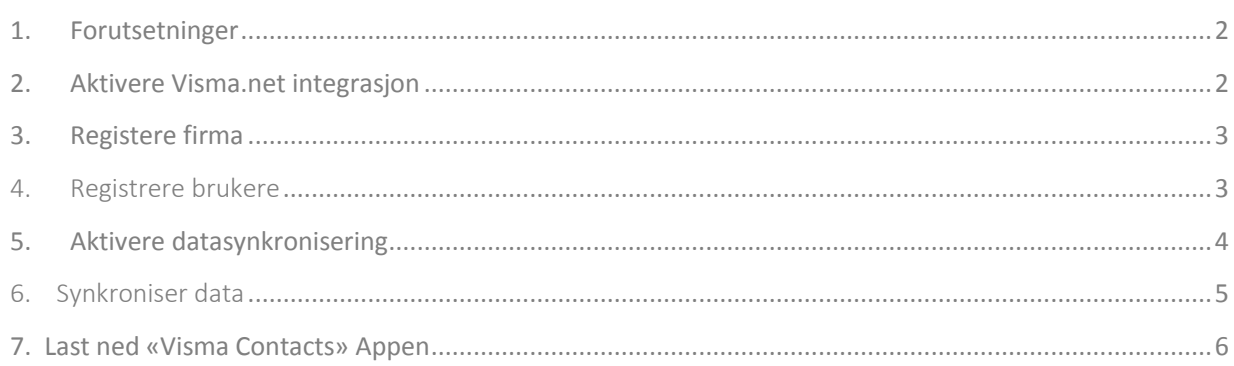

*NB! Første gangen integrasjonen skal settes opp må du ta kontakt med din Visma forhandler slik at lisensen kan utvides med nødvendig informasjon og bistand til å sette opp løsningen.*

### <span id="page-1-0"></span>1. Forutsetninger

- Visma online-lisens (Vil ikke fungere med RGfirm.slf)
- Visma.net bruker med kunde administrator rettighter
- Visma OnPremise Gateway 5.3 eller senere
- Visma Global 10 eller senere

#### <span id="page-1-1"></span>2. Aktivere Visma.net integrasjon

Dette gjøres fra *Verktøy > Administrator rutiner... > Visma.net > Visma.net innstillinger*

For å aktivere integrasjon med Visma.net bruk knappen «*Aktiver Visma.net integrasjon»* i skjermbildet . Du må angi brukernavn og passord for din Visma.net bruker med kunde administrator rolle.

Du vil få en melding når aktivering av integrasjonen har vært vellykket:

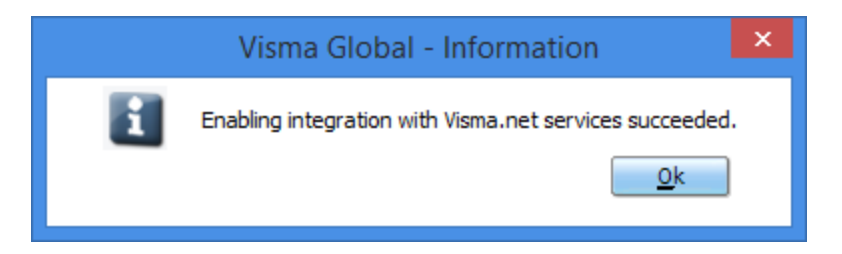

## <span id="page-2-0"></span>3. Registere firma

Før du synkroniserer data med Visma.net, må du registrere firmaet i Visma.net. Dette gjøres fra *verktøy > Firmainstillinger > 13. Visma.net*

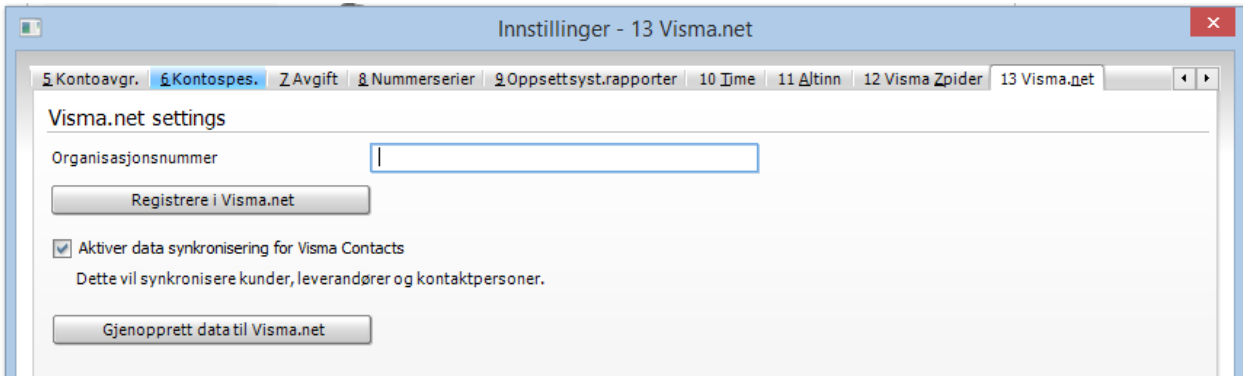

Benytt knappen registrer "Registrere I Visma.net" for å registrere firmaet

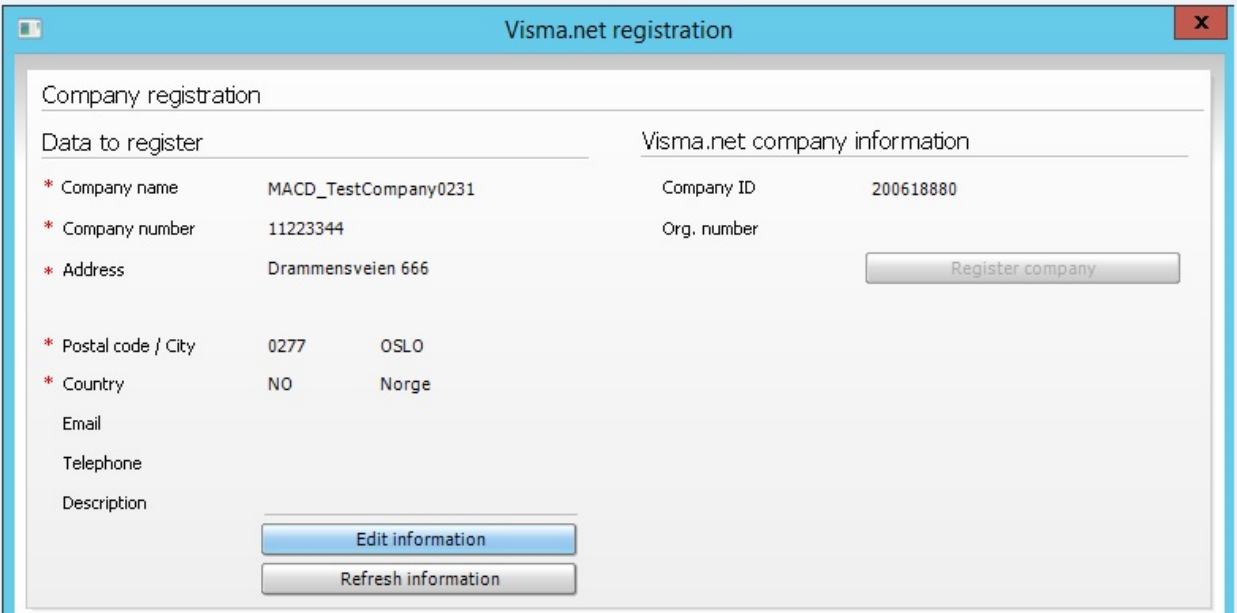

Informasjon i dette bildet er obligatorisk. Det inkluderer firmanavn, unikt organisasjonsnummer og adresse (med postnummer og land). Hvis ikke alle obligatoriske feltene, (merket med en rød stjerne) er utfylt vises en feilmelding.

#### <span id="page-2-1"></span>4. Registrere brukere

For å kunne benytte «Visma Contacts» på din smart-telefon må du ha en Visma.net- bruker og en spesiell rolle for å få tilgang til data fra Global. Registrering av brukere og tildeling av roller kan utføres fra samme sted som selskapet er registrert.

Brukere i Visma.net må ha fornavn, etternavn og e-postadresse. Brukere i Visma Global har ikke epostadresse og vi må derfor gjøre en knytning mellom bruker og medarbeider i Global slik at vi kan hente epostadresse fra medarbeider.

Merk: brukernavnet for brukeren Visma.net er e-post adressen som brukes under brukerregistrering og ikke brukernavnet i Visma Global.

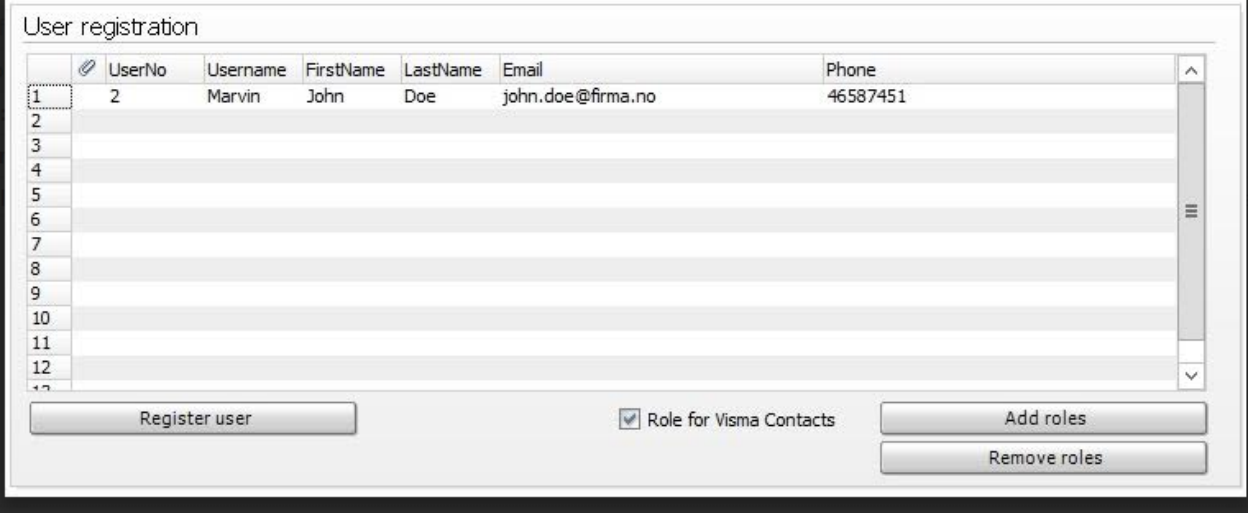

*Merk: Skjermbildet viser bruker med kobling til medarbeider.* 

For å registrere en bruker velg medarbider/bruker i skjermbildet og trykk *Regisrer bruker*.

For å gi tilgang til dette firmaet for brukeren i «Visma Contacts» må *rollen også* aktiviseres ved å trykke på knappen legg til rolle.

Roller kan legges til eller fjernes fra en bruker når som helst.

Når en bruker har vært registrert vises følgende melding:

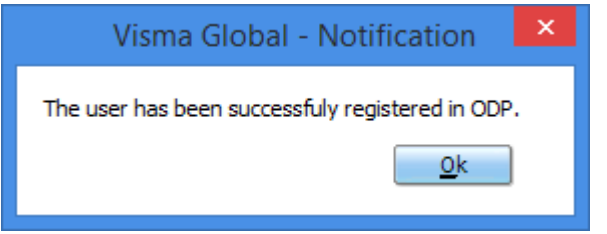

*Merk: I dagens løsning kan vi ikke vise oversikt over rollene som er tilordnet til en bruker. Dette kan bare administreres i Visma.net*

### <span id="page-3-0"></span>5. Aktivere datasynkronisering

Alle trinnene nevnt tidligere må være utført før datasynkronisering kan starte og du må velge synkronisering av data pr. Firma.

Denne rutinen finner du under verktøy, administrator rutiner og Visma.net Settings. Huk av for datasynkronisering til «Visma Contacts» og trykk på knappen.

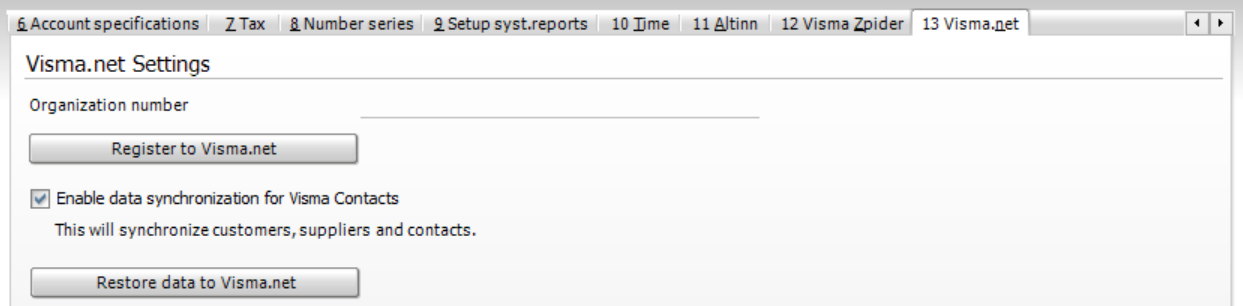

Etter lagring må du restarte Global serveren (rg\_srv.exe) for at synkroniseringen skal aktiviseres.

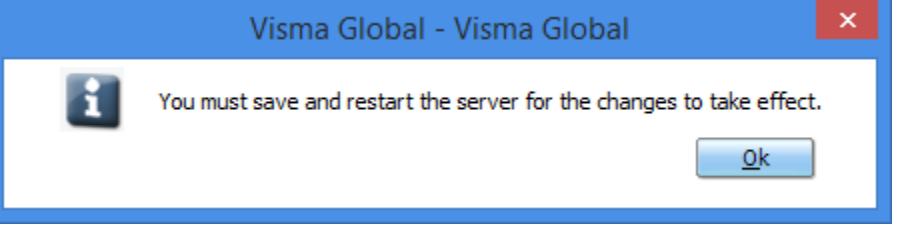

## <span id="page-4-0"></span>6. Synkroniser data

Hvis alle punktene ovenfor er utført så skjer datasynkronisering når dataene er opprettet, redigert eller slettet.

Følgende data er synkronisert med Visma.net for «Visma Contacts»:

- Kunder
- Leverandører
- Kontakter

Synkronisering skjer automatisk i bakgrunnen.

Det finnes en rapport under *verktøy > Visma.net sync rapport* . Denne kan brukes dersom kontakter ikke er blitt synkronisert.

Det finnes også en knapp hvor du kan velge data gjenoppretting. Dette kan utføres fra *Visma.net skjermbildet*

Gjenopprettingsoperasjonen synkroniserer alle data mellom Visma Global og Visma.net på nytt igjen. Rutinen sletter eksisterende poster i Visma.net som ikke lenger finnes i firmaets lokale database. Denne operasjonen bør brukes bare i følgende situasjoner:

- Når du først aktiverer denne løsningen (dette er nødvendig å eksportere alle data til Visma.net)
- Når du gjenoppretter databasen fra en eldre sikkerhetskopier
- Når du importerer nye data (bare kunder, leverandører eller kontakter) fra CSV-filer

*Merk: Dette er en prosess som kan ta lang tid avhengig av antall poster som må synkronisere på nytt En fremgangsindikator vises under synkroniseringsprosessen, men dens eneste formål er bare vise at operasjonen kjører og ikke som en indikasjon på varigheten.*

Merk: ikke Lukk programmet mens operasjonen kjøres, da vil operasjonen feile, og du må prøve gjenopprettingsoperasjonen på nytt.

## <span id="page-5-0"></span>7. Last ned «Visma Contacts» Appen

- Når Visma.net integrasjoner er på plass , kan du laste ned Appen på din smart telefon.
- Åpne Google Play eller App Store og last ned programmet.
- Etter nedlasting og installasjon kan du logge deg inn med din Visma.net- bruker
- I appen vil du kunne velge firma, om du har tilgang til flere og finne dine kunder, leverandører og alle dine kontaktpersoner med kontakt informasjon.